# Schieb Report

## Ausgabe 2018.33

#### **Finger weg von LUX Mobile Cases**

Wer sich ein schickes, teures Smartphone kauft, will es gerne vor Beschädigungen schützen. Die Auswahl entsprechender Cases ist groß. Interessant scheinen die Scbhutzhüllen von LUX Mobile zu sein: Sie sind Schutzhülle und Ersatz-Akku in einem. Doch: Sie halten nicht lang, brechen schnell .- und der Hersteller übernimmt keine Verantwortung.

LUX Mobile betreibt ein aggressives Marketing und ist überall präsent, vor allem auf den Social Media Kanälen. Der Hersteller bewirbt aggressiv seine Produkte. Die Idee scheint überzeugend: Sicherer Schutz für das Smartphone und gleichzeitig eine Resserve für den Akku.

#### **Zusatz-Akku für unterwegs**

Denn das Case verfügt über einen Zusatz-Akku, der das iPhone mindestens ewinmal komplett auflädt - dazu einfach unterweg auf den Button an der Rückseite drücken. Schon gwht's los. Aufgeladen wird das Case mit dem Lightning-Stecker - und das iPhone gleich mit.

Das Problem ist nur: Der Stecker in dem Case, in dem das iPhone extrem vorsixchtig eingesteckt werden muss, bricht sehr leicht., Bei mir bereits beim ersten Entnehmen des Smartphones.

Ein glasklarer Konstruktionsfehler - und ein Herstellungsfehler.

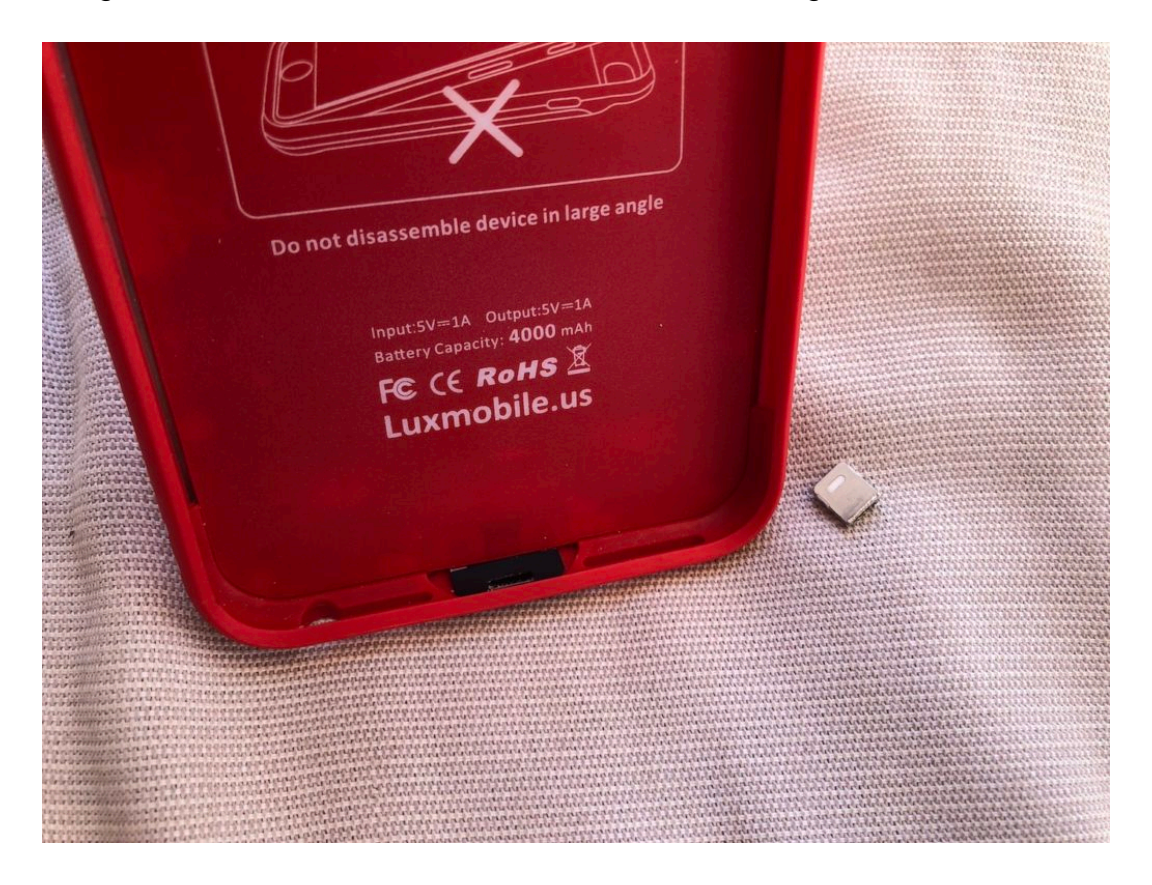

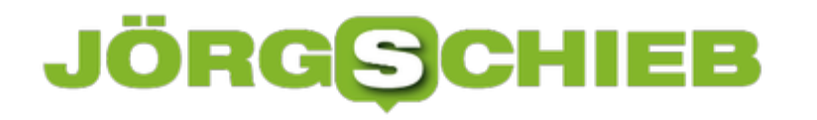

#### **LUX Mobile übernimmt keine Verantwortung**

Ich habe LUX Mobile darauf angesprochen und Gewährleistung beanspriucht. LUX Mobile aber ignoriert jede Form von Garantie, auch die gesetzliche, und weigert sich, das Gerät zu ersdtatten. Der Hersteller weiß, ohne sich das konkrete Gerät anzuschauen, dass der Kunde die Schuld trägt. Abgesehen davon verweist der Support auf die eigene Policy - geltendes Recht wird ignoriert.

Der Support bietet einen 50% Discount an für eine Neubestellung, wenn ein Gerät defekt ist. So kann man natürlich auch Umsatz machen. So einen 50% Discount bekommt man hintergergeschmissen, ist man einmal bei LUX registriert. Es ist also keine wirkliche Kompensation, sondern eine Frechheit.

Ich übergebe die Sache dem Rechtsanwalt und lasse die Steuerehrlichkeit (Thema: Umsatzsteuer) prüfen, da LUX Mobile nach Deutwschland liefert.

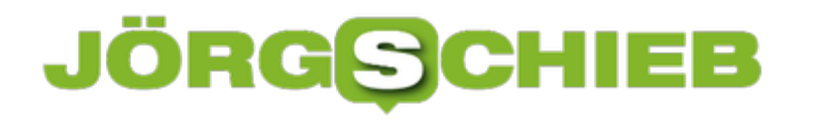

#### **Ubuntu: Neues leeres Dokument anlegen**

Über den Datei-Manager Nautilus lassen sich durch einen simplen Rechtsklick in einen beliebigen Ordner neue, leere Dateien anlegen. Fehlt die Option, kann sie mit wenigen Schritten wiederhergestellt werden.

Vor Ubuntu 17.10 enthielt Nautilus eine Option, mit der sich direkt über das Kontextmenü ein neues leeres Dokument im aktuellen Ordner anlegen ließ. Im Profil-Ordner des Benutzers findet sich ein Verzeichnis für Vorlagen (Templates). Dieser Ordner ist zunächst leer. Wer in diesem Ordner Dateien ablegt, kann sie über das Nautilus-Kontextmenü nutzen.

Auf die folgende Weise lässt sich diese Funktion auch in Ubuntu 17.10 und neuer integrieren:

- 1. Zunächst mit Druck auf [Strg]+[Alt]+[T] ein neues Terminal-Fenster öffnen.
- 2. Nun kann über den **touch**-Befehl ein neues, leeres Dokument als Vorlage erstellt werden:

**touch ~/Vorlagen/Leeres\ Dokument** [Enter]

Falls der Name des Ordners nicht lokalisiert wurde, muss statt **Vorlagen** das Wort **Templates** eingetippt werden. Durch das obige Kommando wird eine neue Datei namens **Leeres Dokument** zum Ordner für Vorlagen hinzugefügt – und steht fortan über das Kontextmenü in Nautilus parat.

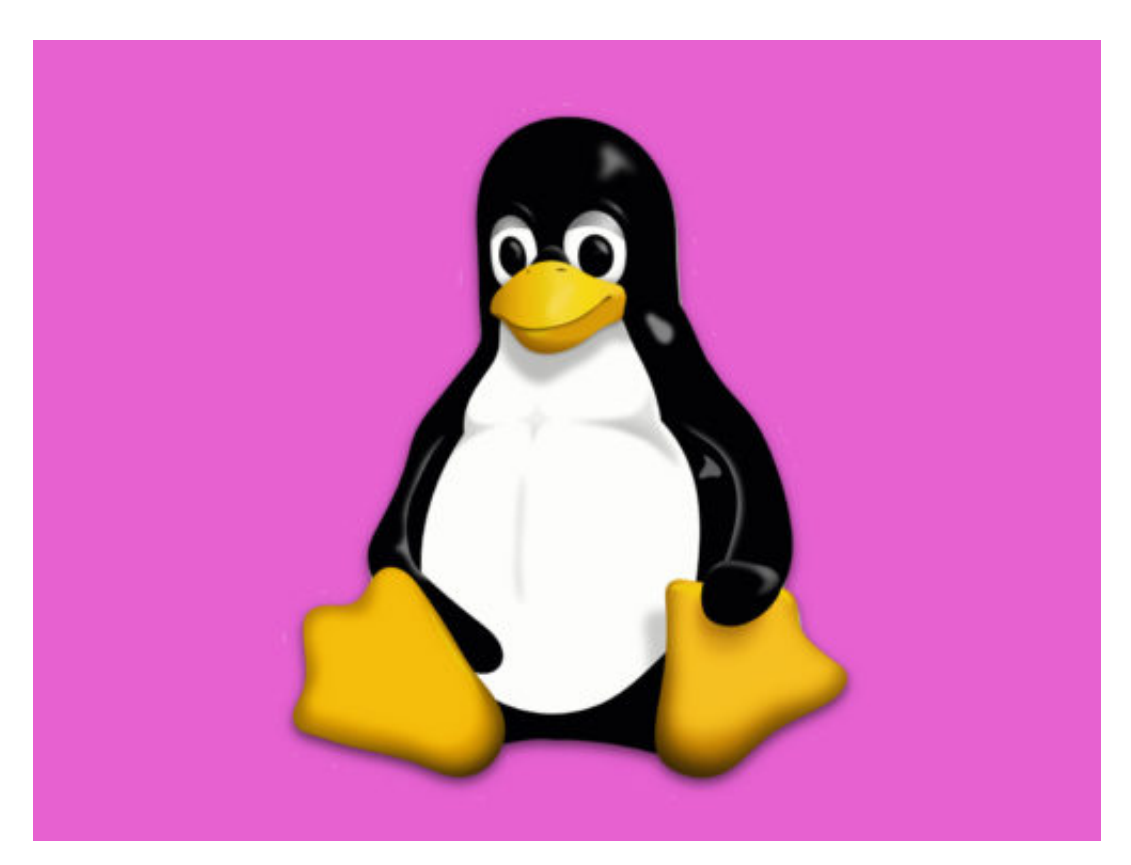

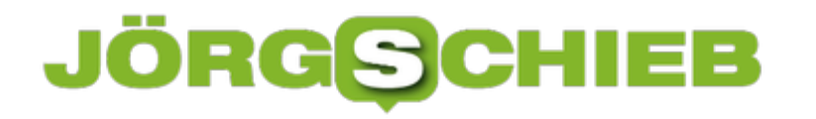

#### **macOS: Sicherheits-Updates automatisch installieren**

Geschützt lebt es sich besser – das gilt auch und vor allem im Internet. Damit der eigene Computer nicht angegriffen werden kann, gibt es Aktualisierungen für das System, die die Sicherheit verbessern. Microsoft macht das über Windows Update, aber auch bei Apple lassen sich wichtige Patches auf Wunsch selbsttätig einspielen.

Damit macOS Sicherheits-Updates ohne Zutun des Benutzers installiert, geht man folgenden Weg:

- 1. Zunächst oben in der Menüleiste auf das Apfel-Symbol und dann auf **System-Einstellungen …** klicken.
- 2. Hier dann zum Bereich **Software-Update** wechseln (macOS Mojave und höher).
- 3. Nun folgt ein Klick auf den Button **Weitere Optionen …**
- 4. Hier die unterste Option markieren, also **System-Datendateien und Sicherheits-Updates installieren**.
- 5. Zum Schluss noch mit Klick auf **OK** bestätigen.

Fertig! Ab sofort werden wichtige Updates, die die Sicherheit des Macs beeinträchtigen, automatisch eingespielt, sobald sie verfügbar sind.

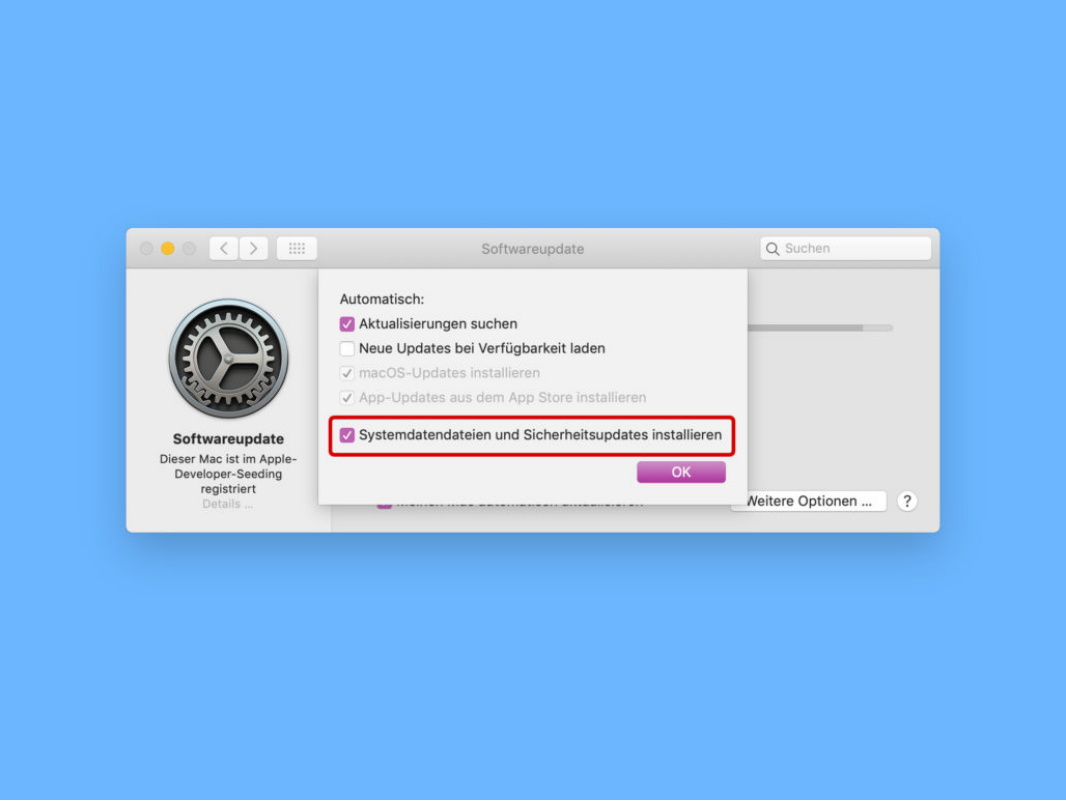

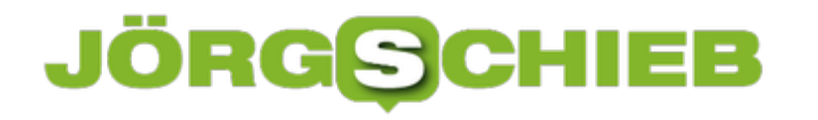

#### **Sudo-Befehl per Touch-ID autorisieren**

Möchte man in macOS über das Terminal einen Befehl starten, für den Admin-Rechte erforderlich sind, kommt dazu das sudo-Kommando zum Einsatz. Beim ersten Aufruf wird dazu immer das Account-Passwort abgefragt. Bei MacBooks mit Touch-ID-Sensor geht das auch einfacher.

Mit einem Trick lässt sich das Terminal so einstellen, dass beim Aufruf des sudo-Befehls keine Passwort-Abfrage erfolgt, sondern stattdessen eine Autorisierung per Touch-ID angefordert wird. Hier die Schritte im Einzelnen:

- 1. Zunächst in einem Terminal den Befehl **sudo nano /etc/pam.d/sudo** [Enter] eingeben.
- 2. Nun mit dem Editor zuoberst eine neue Zeile mit folgendem Inhalt einfügen: **auth sufficient pam\_tid.so**
- 3. Jetzt wird die Datei gespeichert, fertig.

Ab der nächsten nötigen Autorisierung eines sudo-Kommandos erscheint die Touch-ID-Aufforderung, wie gewünscht.

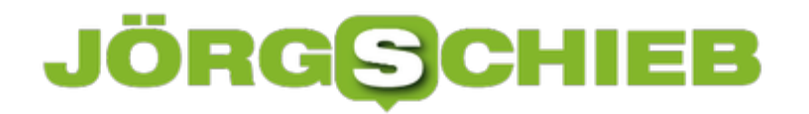

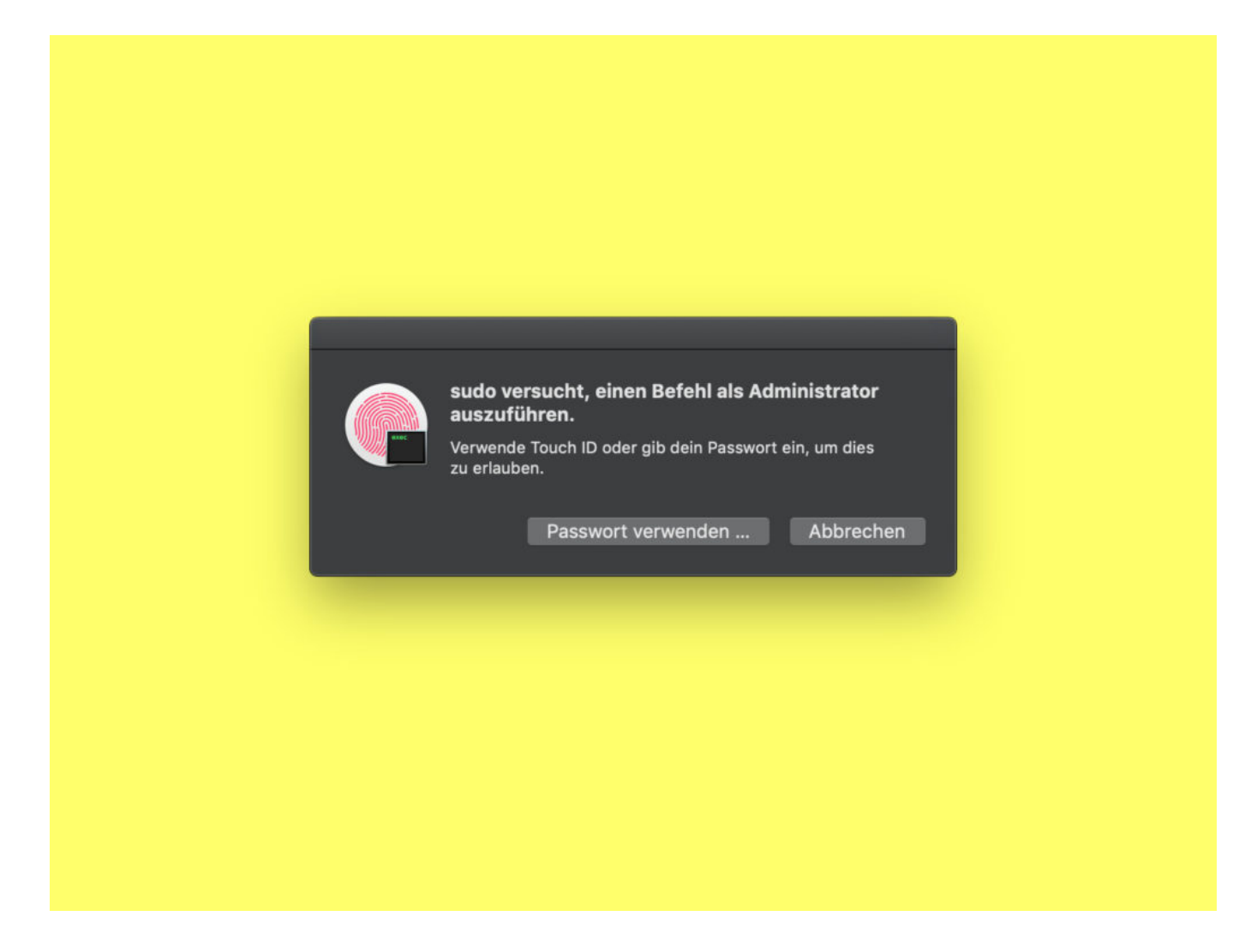

#### **In Word eine Linie zeichnen**

Im Word-Dokument können über die Form-Funktion Rechtecke und Linien eingefügt werden. Dazu ist aber immer ein wenig Augenmaß nötig. Saubere Trennlinien zwischen Absätzen lassen sich auch viel einfacher einfügen.

Wer in Word eine Linie zwischen zwei Absätzen einfügen möchte, geht wie folgt vor:

- 1. Zunächst Word starten und das betreffende Dokument öffnen.
- 2. Jetzt den Cursor an die Stelle setzen, wo die Linie eingefügt werden soll.
- 3. Nun über die Tastatur drei Bindestriche eintippen.
- 4. Sobald jetzt auf [Enter] gedrückt wird, wandelt das Programm die eingegebenen Striche in eine saubere und völlig gerade Linie um.

#### **In den AutoKorrektur-Optionen nachsehen**

Klappt das Umwandeln der Striche in eine Linie nicht wie zuvor beschrieben, ist eine Einstellung in den AutoKorrektur-Optionen deaktiviert. Sie lässt sich per Klick auf **Datei, Optionen, Dokument-Prüfung** einschalten: Hier auf den Button **AutoKorrektur-Optionen** klicken und dann zum Tab **AutoFormat während der Eingabe** umschalten.

Schließlich wird im Bereich **Während der Eingabe übernehmen** die Option **Rahmenlinien** mit einem Haken versehen, bevor die Änderung per Klick auf **OK** angewendet werden kann.

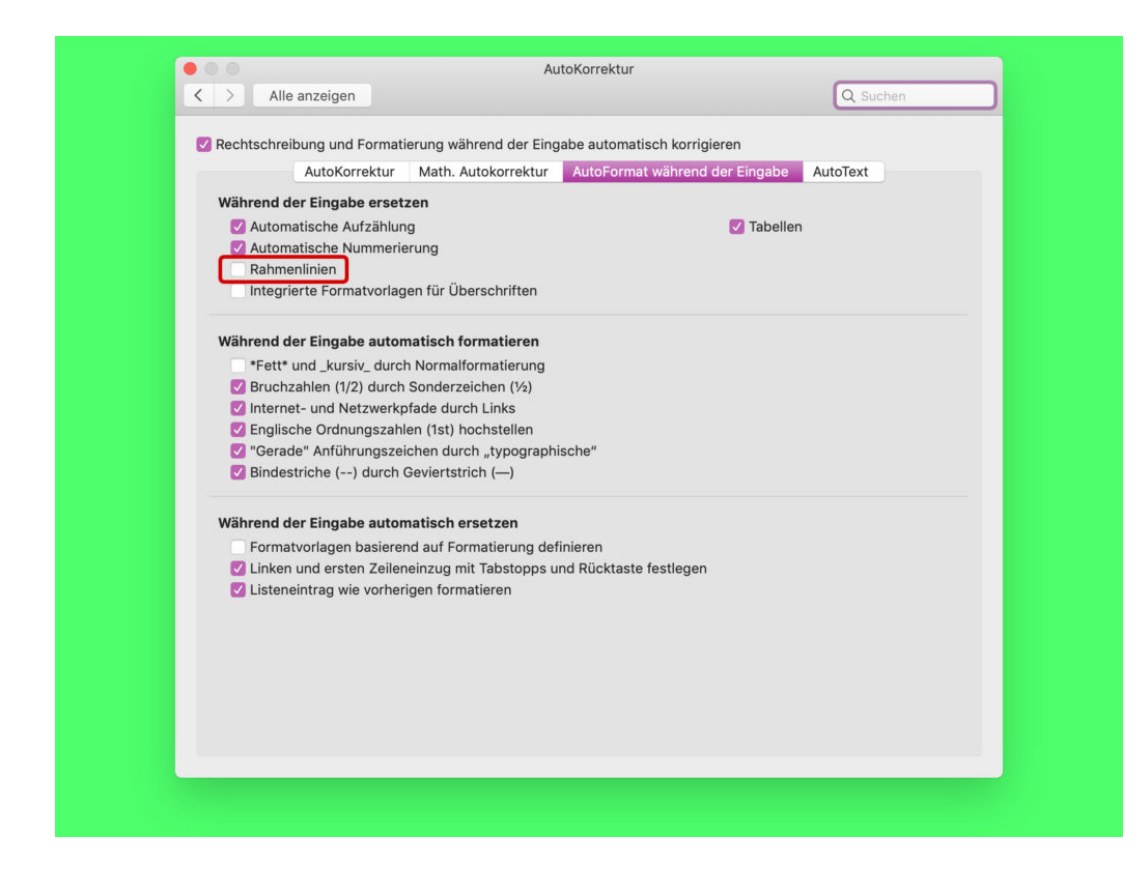

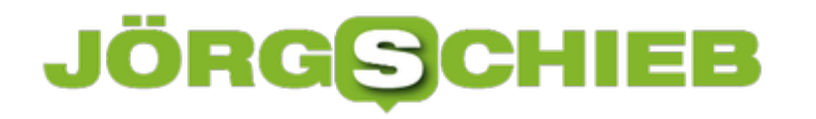

#### **Outlook schneller nutzen**

Wer in einem Büro arbeitet, muss auch eMails senden und empfangen. Oft kommt dabei Outlook zum Einsatz, das zu Microsoft Office gehört. Zeit sparen lässt sich, wenn man als Outlook-Nutzer Abkürzungen für die Tastatur kennt.

Die hier vorgestellten Shortcuts schalten zwischen verschiedenen Ansichten in Microsoft Outlook hin und her:

- [Strg]+[1]: eMail-Ansicht aktivieren
- [Strg]+[2]: Zur Kalender-Ansicht umschalten
- [Strg]+[3]: Kontakte aufrufen
- [Strg]+[4]: Zu erledigende Aufgaben auflisten
- [Strg]+[5]: Notizen öffnen
- [Strg]+[6]: Zur Liste aller Ordner wechseln
- [Strg]+[7]: Zu den Verknüpfungen navigieren
- [Strg]+[8]: Journal aufrufen

Diese Shortcuts sind besonders leicht zu merken – denn alle setzen sich aus der gedrückten [Strg]-Taste und einer Ziffer zusammen. Und wer sich die Reihenfolge nicht einprägen kann, der schaltet einfach alle Ziffern durch, bis die passende Ansicht gefunden wurde.

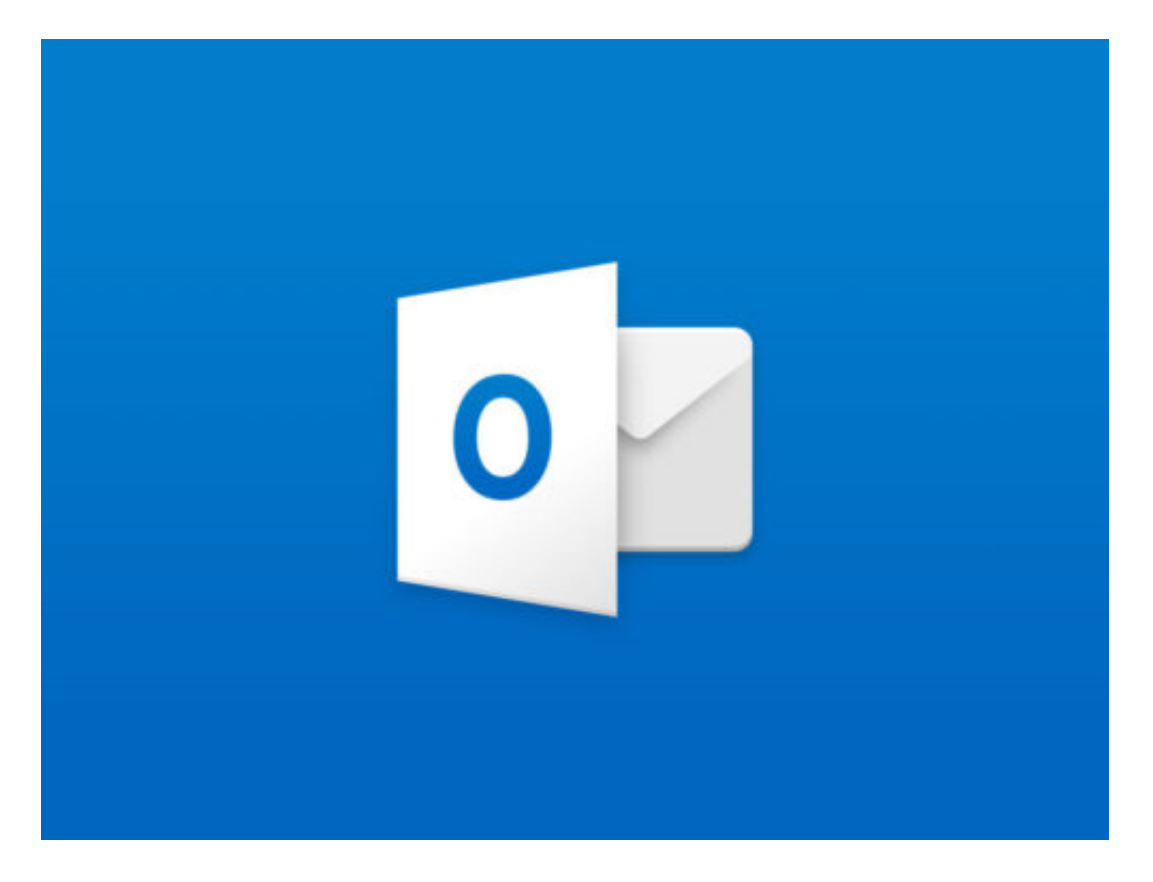

#### **Augmented Reality verkommt zum Verkaufshelfer**

Facebook und L'Oréal sind eine Kooperation eingegangen: Die Make-up-Firma hat das erste interaktive Werbeformat auf Facebook entwickelt, das Augmented Reality einsetzt. User/innen können sich in Online-Werbung interaktiv schminken - und sehen ihr Gesicht in schillernden Farben. Eine eigentlich nützliche Technologie wird für Verkaufe eingesetzt - leider immer öfter.

Eigentlich ist Augmented Reality (AR) eine wunderbare Technologie. Wer in sein Smartphone schaut und die Kamera aktiviert, kann echte und reale Welt miteinander verschmelzen. Das hat uns Pokémon Go gebracht: Wer die App startet, sieht überall kleine Monster rumflitzen.

Oder die App Flightradar: Einfach mit der Smartphone-Kamera am Himmel ein Flugzeug einfangen und sich Flugnummer und Ziel anzeigen lassen. Oder mit Skyview die Sterne am Himmel erkunden. Ganz zu schweigen von nützlichen Einsatzgebieten in der Medizin oder am Arbeitsplatz.

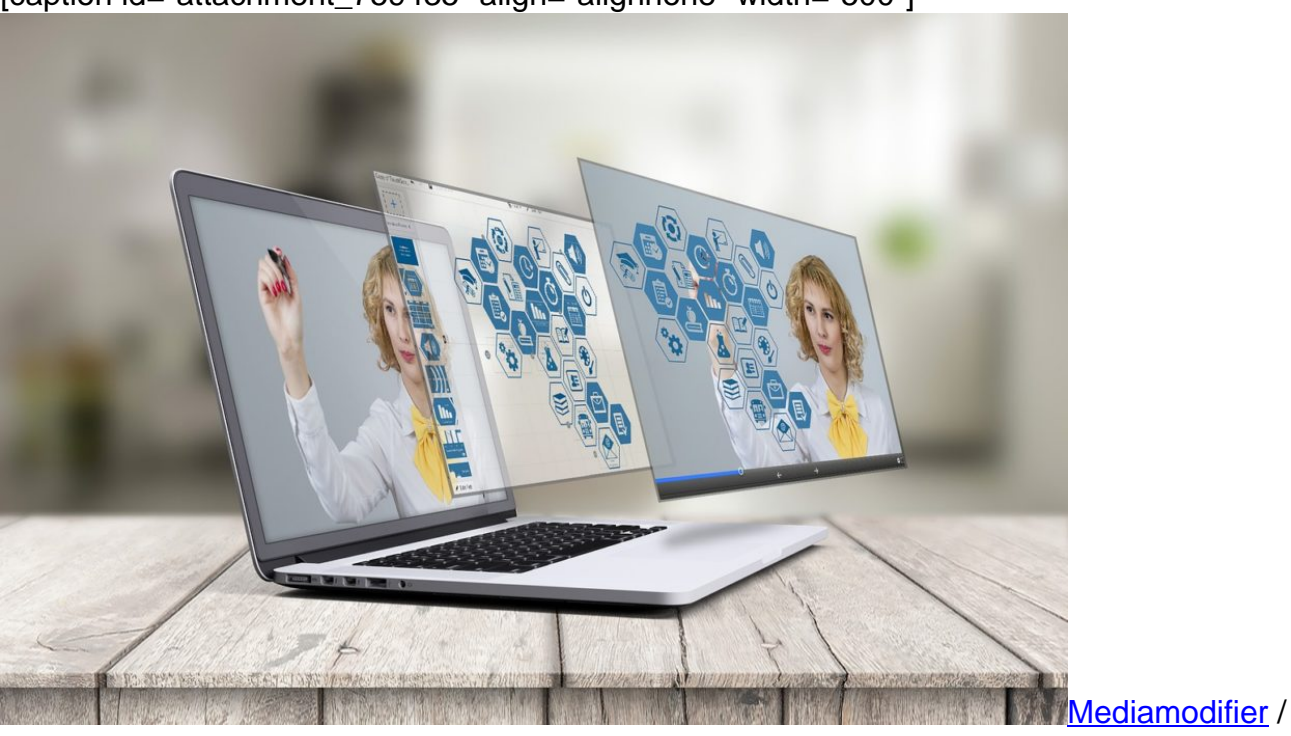

[caption id="attachment\_759435" align="alignnone" width="500"]

Pixabay[/caption]

#### **Schminken per Augmented Reality**

Doch Augmented Reality verkommt leider immer mehr zum Verkaufshelfer. Der Brillenhersteller Mister Spex zum Beispiel bietet die Möglichkeit der virtuellen Anprobe: Wer mag, kann in die Webcam schauen oder in die Kamera des Smartphones und verschiedene Brillenmodelle ausprobieren. Das funktioniert nicht perfekt, aber immerhin bekommt man einen Eindruck,

#### **JÖRGSC** 133

welches Modell einem besser steht. Auch Amazon probiert Augmented Reality aus und will die virtuelle Umkleidekabine entwickeln - um die Retourquoten zu senken.

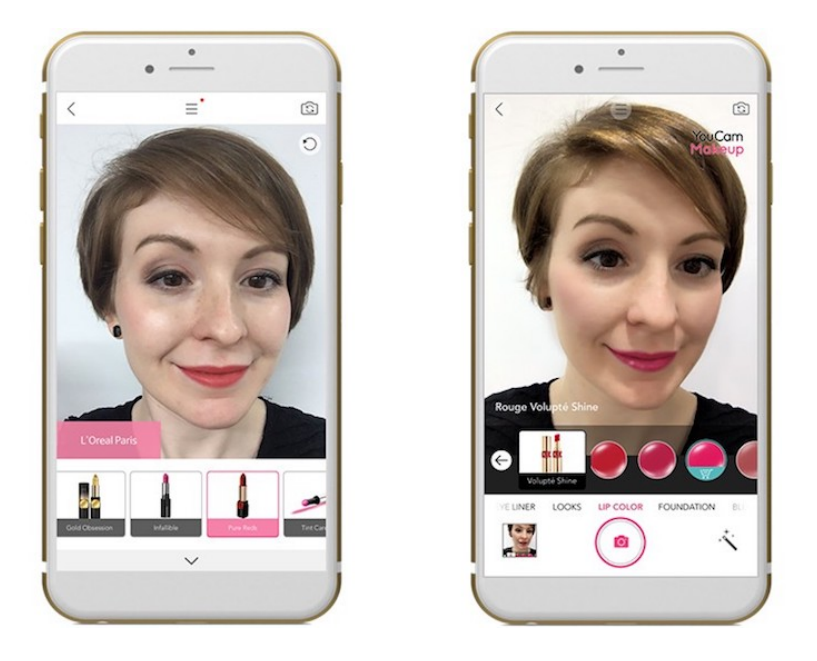

Doch nun wird die eigentlich praktische Technologie endgültig vor den Kommerz-Karren gespannt: Die französische Kosmetik-Marke L'Oréal hat gemeinsam mit Facebook ein System entwickelt, das Augmented-Realitiy-Werbeanzeigen ermöglich. Die User müssen keine App installieren und auch keine Webseite besuchen, sondern sehen sich selbst in einer Reklame in der Timeline und können mit Make-Up experimentieren.

https://vimeo.com/267744367

Der WDR hat einige AR-Projekte am Start: Sinnvoller Einsatz von Augmented Reality

#### **AR-Anzeigen im News Feed**

Das Prinzip ist einfach: Die User/innen bekommen eine AR-Anzeige auf Facebook zu sehen und klicken darauf. Sie starten quasi die Augmented-Reality-App, aktivieren die Webcam und legen los. Sie können dann virtuell Make-Ups und Kosmetik auf ihr Gesicht anwenden. Nicht in einem Foto, sondern auf ihrem Live-Bild.

Ein echter Test ist das natürlich trotzdem nicht. Die Farben sind nicht natürlich, die eigene Haut reagiert nicht auf die Produkte. Das Ganz ist also in erster Linie ein PR-Coup und eine Verkaufsmasche mit Hightech-Flair.

Für Facebook eine tolle Sache. Ein neuer Verkaufstrick, den sich Facebook gut bezahlen lässt. Noch mehr Daten (welche Lippenstiftfarbe passt zur Userin?) gibt's obendrein. Prima für den Aktienkurs. Gibt es ganz sicher schon sehr bald auch auf Instagram, denn da passt dieses Konzept noch besser hin.

Schade, dass Facebook Augmented Realitiy nicht für intelligente Dinge einsetzt. Aber

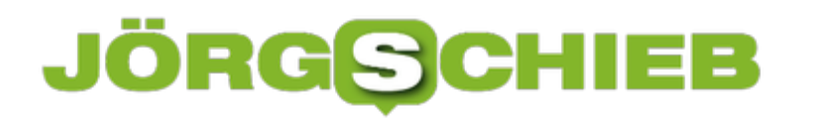

**schieb.de** News von Jörg Schieb. https://www.schieb.de

überraschend kommt das auch wieder nicht.

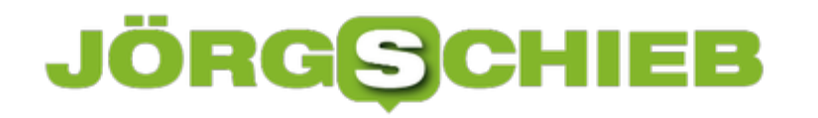

#### **Warum Tesla seine Software OpenSource macht**

Tesla-Chef Elon Musk ist immer für eine Überraschung gut. Jetzt hat er plötzlich bekannt gegeben, dass Tesla seine Software aus den Fahrzeugen öffentlich zugänglich machen will als OpenSource. Was steckt hinter diesem neuen Coup: eine PR-Masche - oder mehr?

Selbstfahrende Autos: Die einen finden sie faszinierend, die anderen eher spooky. Vor allem, weil geheimnisvolle Software entscheidet, wo das Auto lang fährt, wann es Gas gibt oder abbremst.

[caption id="attachment\_759429" align="alignnone" width="500"]

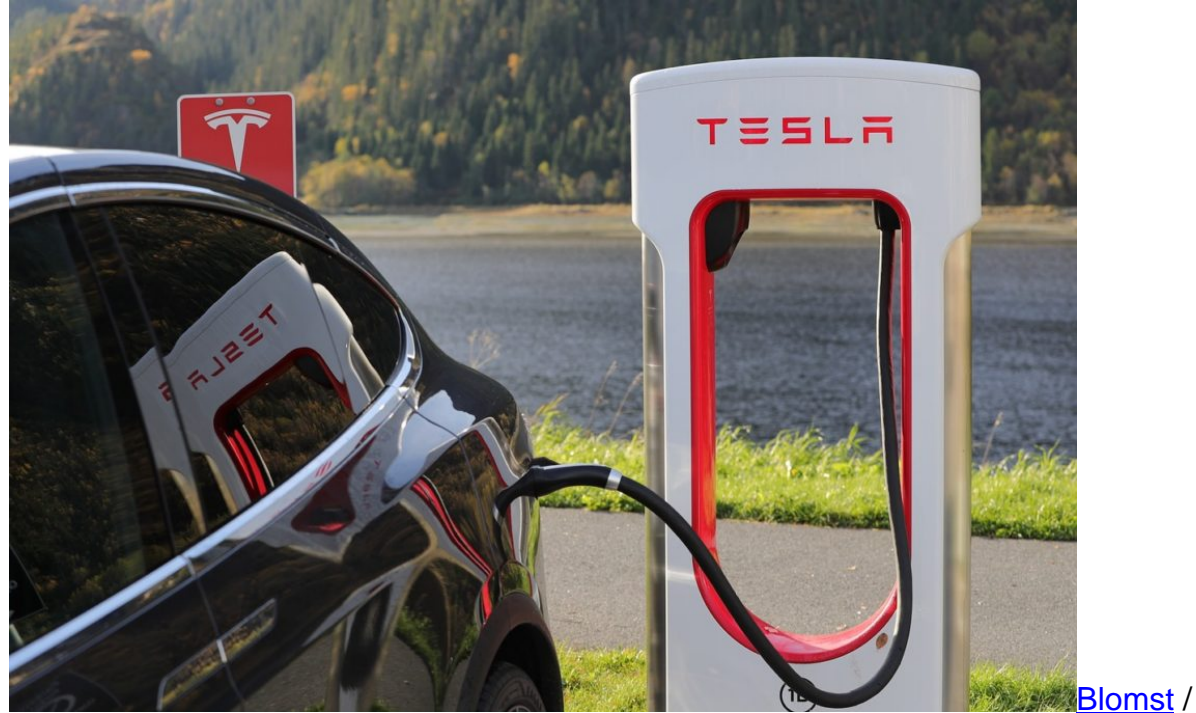

Pixabay[/caption]

Auch in nicht-selbstfahrenden Autos ist heute jede Menge Software aktiv, die im Zweifel die Kontrolle übernimmt: Abstand halten, vor Hindernissen warnen oder automatisch abbremsen. Aber wie sicher ist diese Software eigentlich? Können Hacker die Kontrolle übernehmen?

https://twitter.com/elonmusk/status/1028351047478042624

#### **Hacker sollen Fehler finden - und werden belohnt**

Deshalb hat Tesla-Chef Elon Musk in einem Tweet eine Neuheit angekündigt: Tesla macht seine Auto-Software als Open Source allen öffentlich zugänglich. So kann jeder kann mitmachen und mögliche Fehler suchen – und auch andere Autohersteller können die Software für sich nutzen. Es wäre also möglich, dass künftig Toyota-Fahrzeuge mit Tesla-Software bremsen. Denkbar, wahrscheinlich ist es aber wohl eher nicht - da jeder Hersteller die Kontrolle

über seine Fahrzeuge behalten möchte, nicht zuletzt aus Haftungsgründen.

Der Zweck ist ganz klar: Elon Musk will, dass sich Hacker und Experten die Software vorknöpfen und sicherer machen. Entdeckte Sicherheitslecks sind geschlossene Sicherheitslecks - bei Open Source zumindest. Entdeckt jemand eine Lücke, bekommt er eine ordentliche Belohnung.

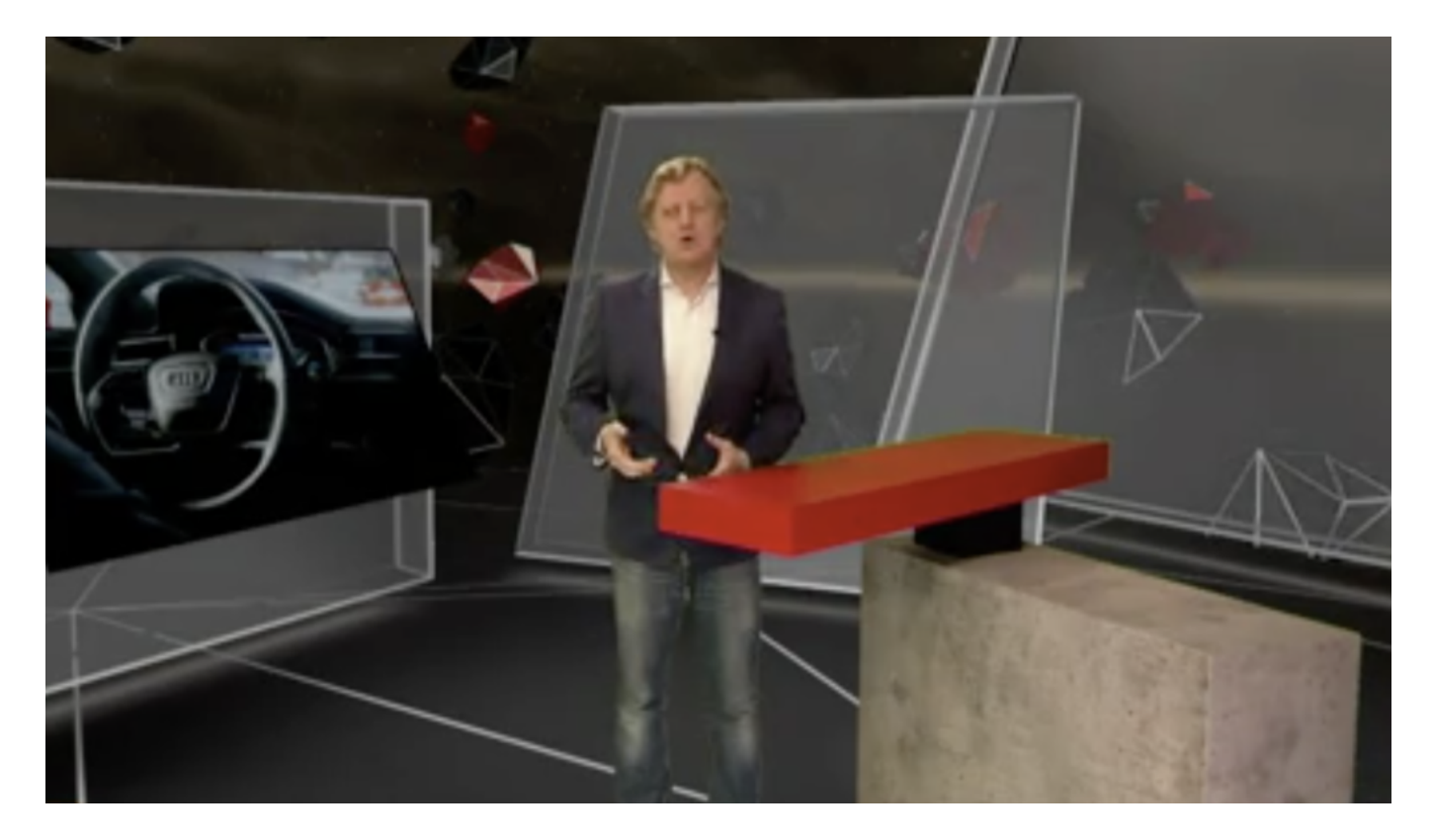

#### **Was passiert, wenn ein gehackted Auto einen Unfall baut?**

Ein durchaus übliches Verfahren, das auch andere Firmen wie Google oder Microsoft anwenden: Für entdeckte und diskret gemeldete Lecks gibt es eine Gratifikation. Oft mehrere Zehntausend Euro – oder sogar mehr. Es lohnt sich also, nach Lecks zu fahnden. Und es lohnt sich für die Unternehmen, für das Entdecken solcher Lecks zu bezahlen (Bug Bounty). Denn nicht beseitigte Fehler können kostspielig werden.

Klingt innovativ und vielversprechend - so, als würden alle davon profitieren. Doch wenn Hacker und Techniker quasi mit dem Segen von Tesla die Software manipulieren dürfen, entstehen meiner Ansicht nach ganz neue Risiken. Was zum Beispiel, wenn ein gehacktes Tesla-Fahrzeug nicht in eine Mauer fährt, sondern in eine Menschenmenge? Oder einen Unfall verursacht? Übernimmt Tesla auch dafür die Verantwortung - und nicht nur die Reparaturkosten? Ist das sogar ein Preisgeld wert?

Der Aufruf birgt also enorme Risiken. Neu entwickelte Fahrzeuge werden aus gutem Grund im Labor getestet und nicht im öffentlichen Verkehr. Das scheint Tesla ändern zu wollen - und jeder kann Ingenieur spielen. Das birgt ungeahnte neue Risiken, die man kaum überblicken

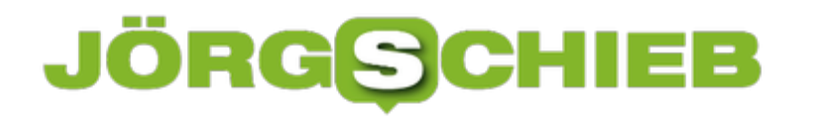

kann. Es macht nicht den Eindruck, als ob Musk sich darüber Gedanken gemacht hätte.

#### **Windows 10: Skype entfernen**

Wer zur Kommunikation mit anderen nicht Skype, sondern ein anderes Chat-Netzwerk nutzt, braucht auch die Skype-App nicht auf seinem PC. Der Versuch, sie auf normalem Weg zu entfernen, schlägt allerdings fehl – über die Einstellungen und auch per Systemsteuerung lässt sie sich nicht löschen. Mit einem Trick klappt es trotzdem.

Hier die nötigen Schritte, um unter Windows 10 Skype vom eigenen Computer zu entfernen:

- 1. Zunächst unter *piriform.com* die neueste Version der kostenlosen (!) Edition von CCleaner downloaden. Dabei handelt es sich um ein Putz-Programm, das nicht nur Windows aufräumen, sondern auch Programme entfernen kann.
- 2. Nach der Installation von CCleaner zum Bereich **Extras** wechseln.
- 3. Hier den Eintrag **Deinstallieren** auswählen.
- 4. In der Liste die Zeile mit **Skype** markieren.
- 5. Jetzt rechts auf den Button **Deinstallieren** klicken und die Nachfrage bestätigen.

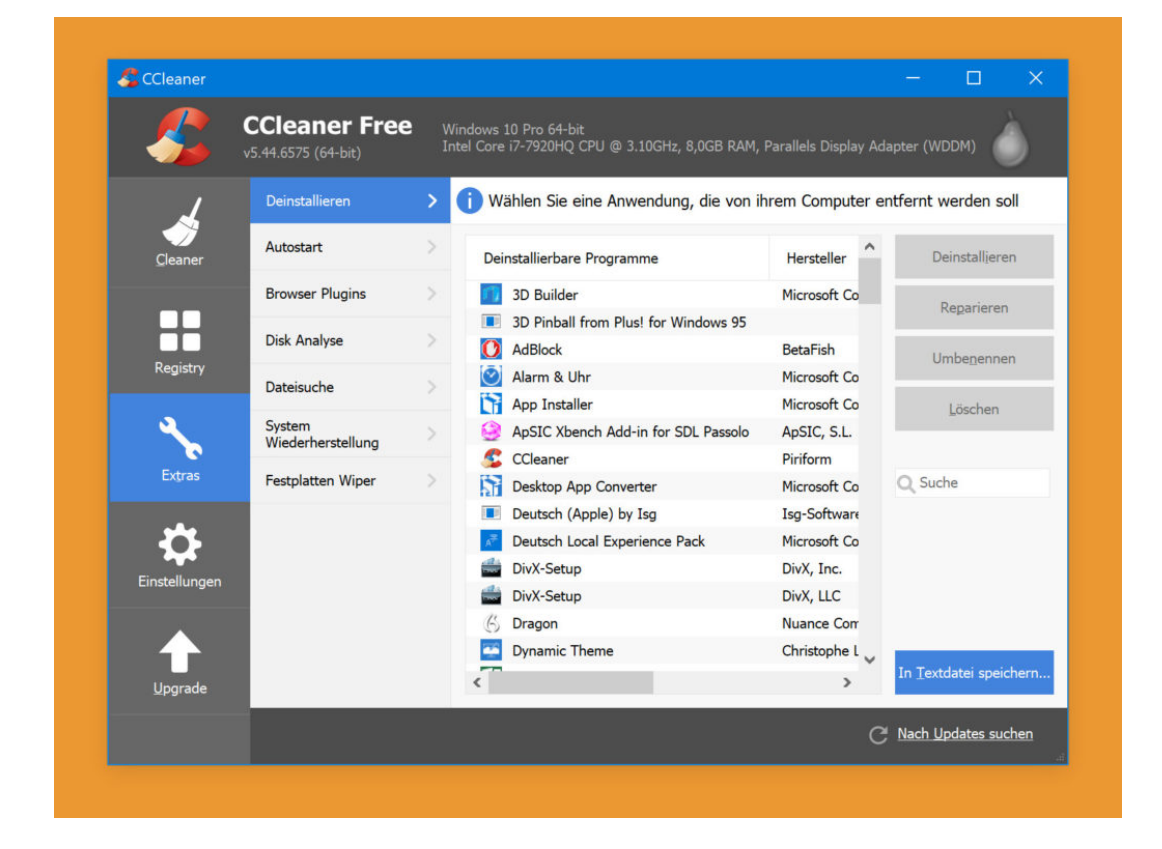

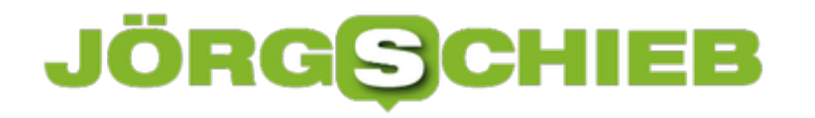

#### **Apple setzt auf Abomodell bei Apps**

Immer öfter setzen Apps im Apple App-Store auf Abo-Modelle: Der User zahlt dauerhaft für die Nutzung der App/des Dienstes. Wahlweise monatlich oder jährlich. Das ist ganz im Sinne von Apple. Für die User haben Abo-Modelle bei Software und Apps durchaus Vor- und Nachteile.

In einem luxuriösen Loft von Apple, irgendwo in New York Manhattan: Die ausschließlich auf Einladung angereisten Gäste unterhalten sich über die Zukunft von Apples App-Store. Bei dem Treffen sollen Apple-Manager mit Nachdruck eine Veränderung der bisher üblichen Praxis angekündigt haben. Wie der Business Insider berichtet, steht ein dramatischer Wandel an: Weg vom Einmal-Zahlen-Modell, hin zum Abo-Modell.

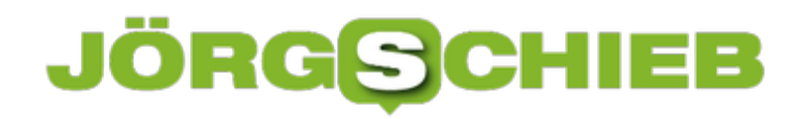

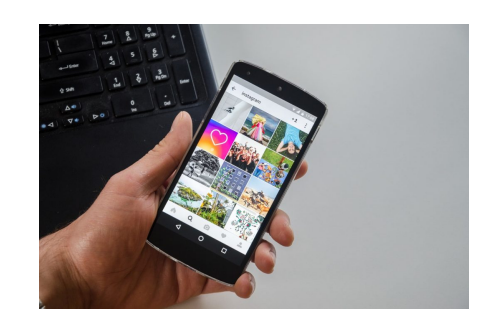

USA-Reiseblogger / Pixabay[/caption]

#### **Nicht einmal, sondern dauerhaft zahlen**

Wir sehen es immer öfter: Wir laden eine App und können sie ein paar Tage lang kostenlos nutzen. Danach fallen Abo-Gebühren an. Monatlich. Jährlich. Je nachdem. Genau dieses Vorgehen bevorzugt Apple: Das Unternehmen will die App-Entwickler motivieren, ihre Apps ständig weiterzuentwickeln - und sich dafür einen steten Geldstrom zu sichern. Apple versüßt den App-Entwicklern das Abo-Modell: Bei der ersten Zahlung verlangt Apple die üblichen 30 % Provision, ab dem zweiten Jahr nur noch 15 %.

Das freut die Entwickler doppelt. Die User zahlen nicht mehr einmal, sondern dauerhaft. Bei Apps meist geringe Beträge. Aber Achtung: Es gibt auch Abzock-Apps, die kassieren nach wenigen Testtagen 24 Euro und mehr pro Jahr. Eine App kann so viel wert sein - viele sind es allerdings nicht. User müssen also genau aufpassen, welche Apps sie laden und welche Konditionen sie akzeptieren.

https://vimeo.com/279220713

Apples App-Store gibt es bereits seit zehn Jahren

#### **Vor- und Nachteile bei Abo-Modellen**

Rund 300 Millionen Abos hat Apple bereits verkauft. Die meisten App-Entwickler werden auf den Abo-Zug aufspringen. Denn es gibt ein großes Problem in der App-Welt von Apple: Updates können die Entwickler nur kostenpflichtig einstellen.

[caption id="attachment\_759458" align="alignnone" width="1030"]

Eine komplett neue Version bringt damit kein Geld. Es sei denn, die Entwickler legen eine extra App an. Das ist aber auch nicht schön, denn dann gibt es eine Free, Pro-, Gold- und Sonstwas-Version. Totales Durcheinander.

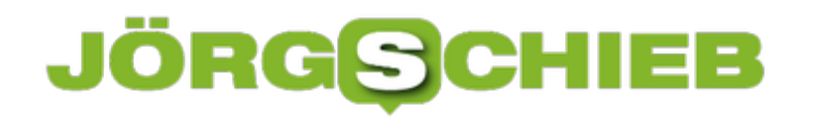

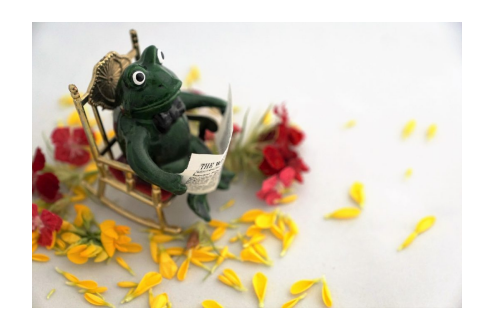

strecosa / Pixabay[/caption]

In der PC-Welt haben sich Abo-Modelle längst durchgesetzt. Office 365 war eins der ersten führenden Programme, das im Abo-Modell zu haben war. Adobe und viele andere haben nachgezogen, auch Windows 10 wird demnächst ein Abo-Modell, da bin ich sicher. Wir steuern auf eine Abo-Welt bei Software und Apps zu.

Das hat Vor- und Nachteile. Klarer Vorteil: Die Entwickler sind motiviert, ihre Software immer weiter zu verbessern. Und wir zahlen nur so lange wir die Software oder die Apps auch benutzen. Auf der anderen Seite können sich die Abo-Gebühren ganz schön summieren. Wie denkt Ihr darüber?

[caption id="attachment\_759459" align="alignnone" width="1030"]

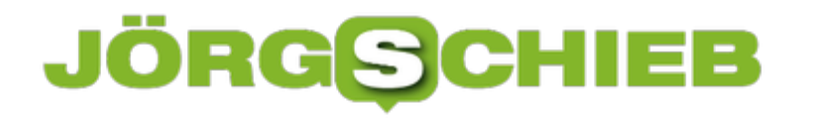

#### **Wenn der Ruhe-Zustand fehlt**

Wer ein laufendes Programm nicht beenden, den Computer aber dennoch so ausschalten möchte, dass er keinen Strom mehr verbraucht, sollte das Gerät in den Ruhe-Zustand versetzen. Manchmal fehlt der entsprechende Eintrag im Start-Menü allerdings.

Die mitunter fehlende Option im Start-Menü unter Ein/Aus lässt sich mit wenigen Klicks wiederherstellen:

- 1. Zunächst gleichzeitig [Win]+[R] drücken.
- 2. Jetzt den Befehl **powercfg.cpl** eintippen und mit Klick auf **OK** bestätigen.
- 3. Nun in der Spalte links auf den Link **Auswählen, was beim Drücken von Netzschaltern geschehen soll** klicken.
- 4. Danach folgt oben ein Klick auf den Link-Text **Einige Einstellungen sind momentan nicht verfügbar**.
- 5. Als Nächstes kann weiter unten der Haken bei der Option **Ruhe-Zustand** gesetzt werden.
- 6. Schließlich ganz unten auf **Änderungen speichern** klicken, fertig!

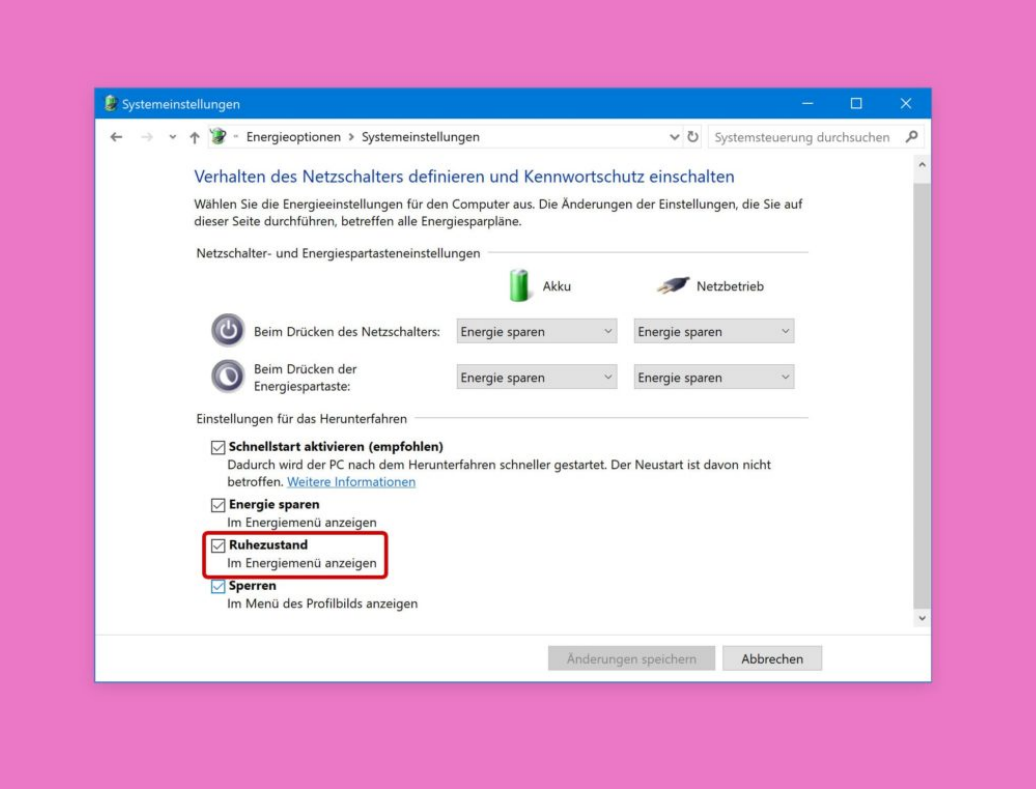

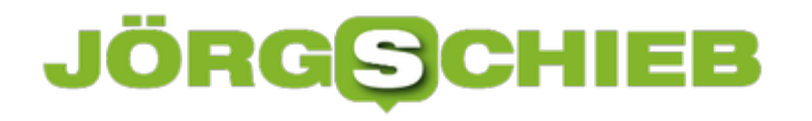

#### **Schneller booten mit weniger Fonts**

Wenn der PC nur noch lahm hochfährt, kann das an vielen automatisch startenden Programmen liegen – oder auch daran, dass etliche Schriften installiert sind. Im Gegensatz zu Windows 98 und Co. werden diese zwar nicht mehr beim Booten direkt in den Speicher geladen. Gelesen wird der gesamte Fonts-Ordner aber dennoch, und auch das kostet Zeit.

Wer sein System schneller booten möchte, sollte daher einen Blick auf die Liste der installierten Schriften werfen und die rauswerfen, die nicht benötigt werden.

Die Liste der Fonts lässt sich unter Windows 10 wie folgt ausdünnen:

- 1. Zunächst ein neues Fenster des Datei-Explorers öffnen, etwa per Klick auf das gelbe Ordner-Symbol unten links in der Taskleiste.
- 2. Jetzt zum Ordner **Dieser PC, C:\Windows\Fonts** wechseln.
- 3. Hier erscheint eine Liste sämtlicher Schriftarten, die dem System bekannt sind.
- 4. Soll eine Schrift entfernt werden, kann dies direkt durch Anklicken mit der rechten Maustaste erfolgen.

**Tipp:** Wer sein System optimiert halten möchte, achtet darauf, hier nicht mehr als zirka 450 Schriften installiert zu haben.

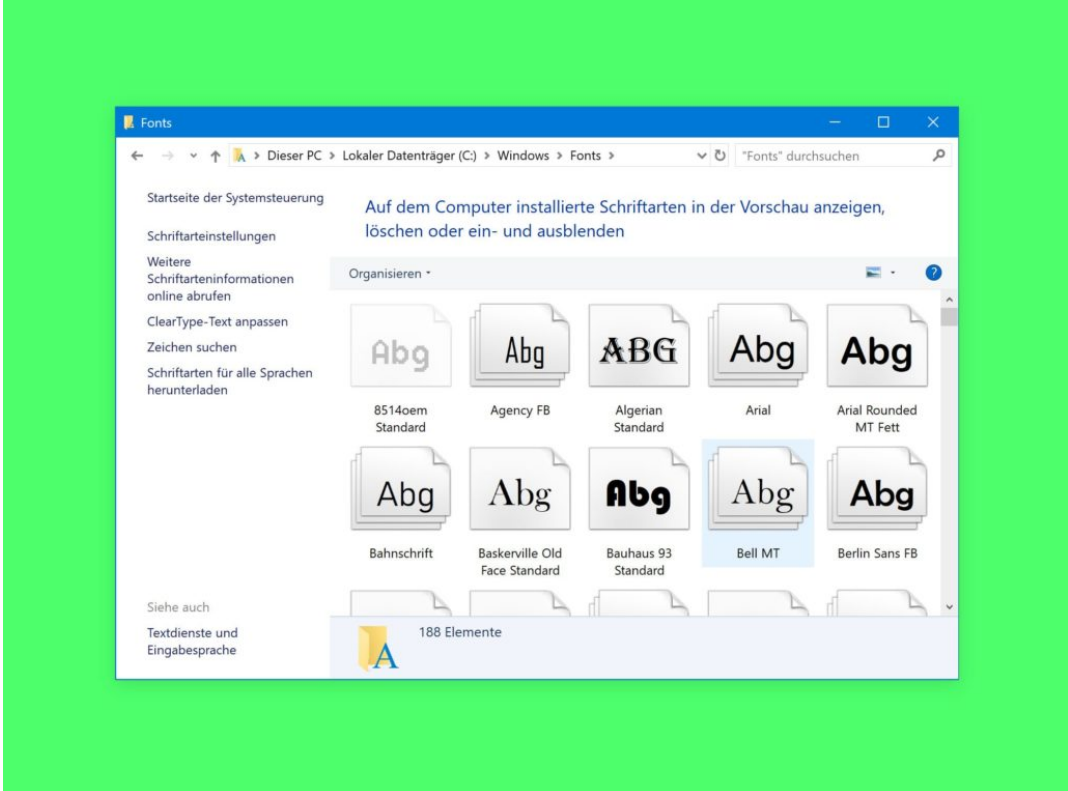

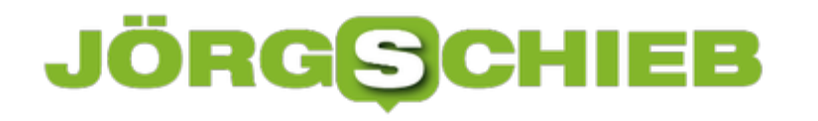

#### **Auf alte Windows 10-Version zurücksetzen**

Jedes halbe Jahr veröffentlicht Microsoft eine neue Version von Windows 10. Wer ein solches Funktions-Update einspielt und später feststellt, dass es aus dem einen oder anderen Grund doch nicht problemlos läuft, kann die vorher genutzte Version auch wiederherstellen.

Allerdings klappt die Wiederherstellung nur in einem Zeitfenster von 30 Tagen nach dem Upgrade. Zudem sollte man darauf achten, nicht den Ordner Windows.old zu löschen. Der liegt auf dem System-Laufwerk und enthält die Daten der vorherigen Windows-Version. Schließlich ist es eine gute Idee, vor der Wiederherstellung auf die ältere Version ein komplettes Abbild des Computers zu erstellen.

#### **Wiederherstellung starten**

Der PC lässt sich auf eine frühere Windows 10-Version zurücksetzen, indem man die folgenden Schritte ausführt:

- 1. Zunächst auf **Start, Einstellungen, Update und Sicherheit** klicken.
- 2. Hier zum Bereich für **Wiederherstellung** navigieren.
- 3. Unter der Überschrift **Zur vorherigen Version von Windows 10 zurückkehren** nun auf den Button **Los geht's** klicken.

Windows erfasst dann die benötigten Daten und fragt dann in einigen Schritten ab, ob sich das Problem nicht eventuell einfach durch Suchen nach Windows-Updates lösen lässt. Im Anschluss wird das System zurückgesetzt – dazu sind mehrere Neustarts nötig.

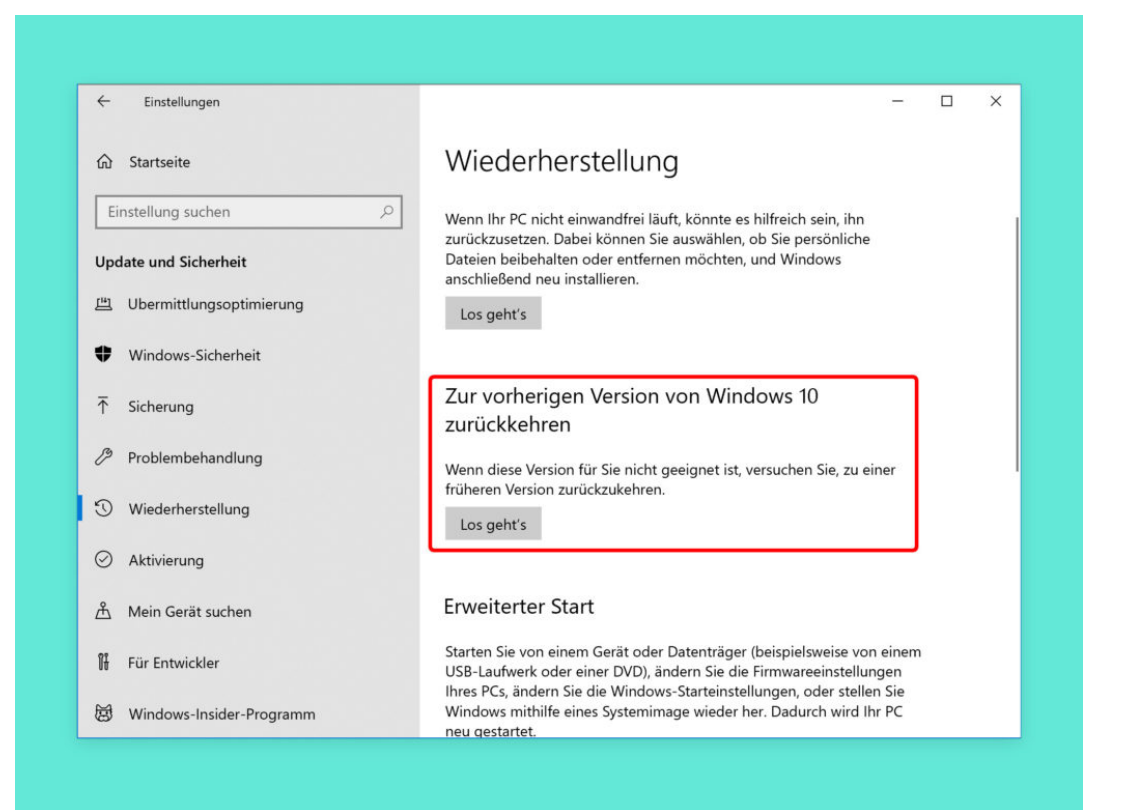